# **Abrir consulta / Open query database**

Permite criar e obter consultas a partir de um Banco de dados ou Fonte de dados utilizando [Assistente](https://docs.cronapp.io/display/CRON2/Assistente+de+consulta)  [de consulta.](https://docs.cronapp.io/display/CRON2/Assistente+de+consulta)

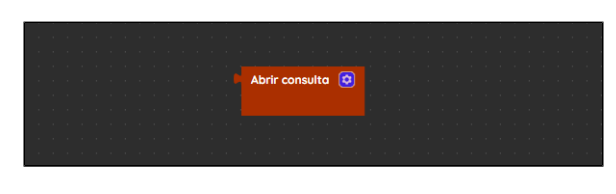

**Figura 1 - Bloco Abrir consulta**

## <span id="page-0-0"></span>Compatibilidade

**Bloco servidor**: cronapi.database.Operations.query()

### <span id="page-0-1"></span>Retorno

Retorna uma lista com os objetos que representam o resultado da consulta.

# <span id="page-0-2"></span>Características do bloco

Para configurar o bloco **Abrir consulta**, clique no ícone de engrenagem (seta da Figura 2). Após esta ação, a janela do [Assistente de consulta](https://docs.cronapp.io/display/CRON2/Assistente+de+consulta) será exibida permitindo a configuração das consultas de forma visual, não necessitando de uma interação direta com códigos na linguagem JPQL ou SQL.

As consultas no Assistente podem ser configuradas a partir de uma Entidade, Fonte de dados ou SQL Nativo. Para mais detalhes da estrutura e definição de cada campo do Assistente de consulta do bloco (Figura 2), consulte o tópico **Estrutura da Consulta** da documentação [Assistente de consulta.](https://docs.cronapp.io/display/CRON2/Assistente+de+consulta) Além disso, é importante destacar que os campos exibidos no Assistente podem ter algumas diferenças a depender do tipo de Entidade selecionada. Para mais detalhes, consulte o tópico **Diferença entre consultas** da documentação correspondente.

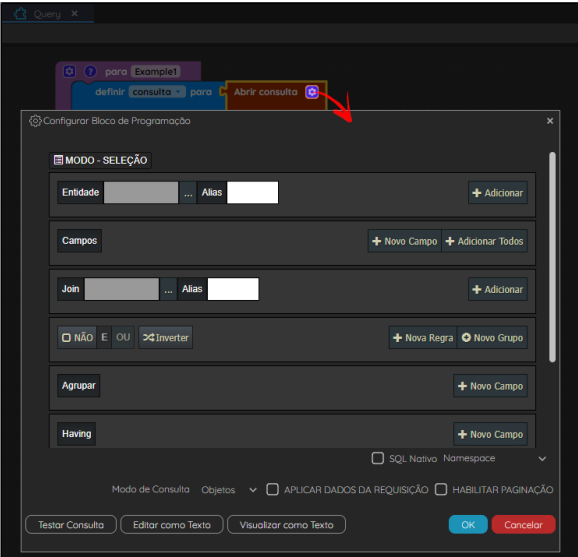

**Figura 2 - Configuração do bloco Abrir consulta**

#### **Nesta página**

- [Compatibilidade](#page-0-0)
- $\bullet$ [Retorno](#page-0-1)
- [Características do bloco](#page-0-2)  $\bullet$
- [Parâmetros](#page-0-3)
- [Parâmetro "N"](#page-0-4) • [Exemplo 1](#page-1-0)
- **[Exemplo 2](#page-2-0)**

### <span id="page-0-4"></span><span id="page-0-3"></span>Parâmetros

### Parâmetro "N"

Os parâmetros da função são exibidos de acordo com as regras criadas no Assistente de consulta. Isso implica que a cada nova regra definida, cujo valor não seja estático, um parâmetro é apresentado no bloco da função. O [Exemplo 2](#page-2-1) apresenta o bloco **Abrir consulta** configurado com um parâmetro "nota".

- **Posição**: 1 ou mais
- **Tipo**: Depende do tipo do dado do atributo.

## <span id="page-1-0"></span>Exemplo 1

A função a seguir apresenta um exemplo de uso do bloco **Abrir consulta**. Neste exemplo, o bloco configurado conforme a Figura 3.1, realizará uma consulta a partir da classe "Aluno" do [Diagrama de](https://docs.cronapp.io/display/CRON2/Diagrama)  [dados.](https://docs.cronapp.io/display/CRON2/Diagrama) Em seguida, enquanto houver registros na consulta, os blocos de [repetição](https://docs.cronapp.io/display/CRON2/controls_whileUntil) e [Existe registro](https://docs.cronapp.io/display/CRON2/cronapi.database.Operations.hasElement) irão [i](https://docs.cronapp.io/display/CRON2/text_print) [mprimir](https://docs.cronapp.io/display/CRON2/text_print) o nome e a nota de cada aluno encontrado por meio dos blocos [Obter campo](https://docs.cronapp.io/display/CRON2/cronapi.database.Operations.getField). A cada impressão dos elementos da consulta, o bloco [Próximo registro](https://docs.cronapp.io/display/CRON2/cronapi.database.Operations.next) permite avançar para o próximo registro disponível. A parte inferior da Figura 3 exibe o resultado de execução da função no Console do Depurador.

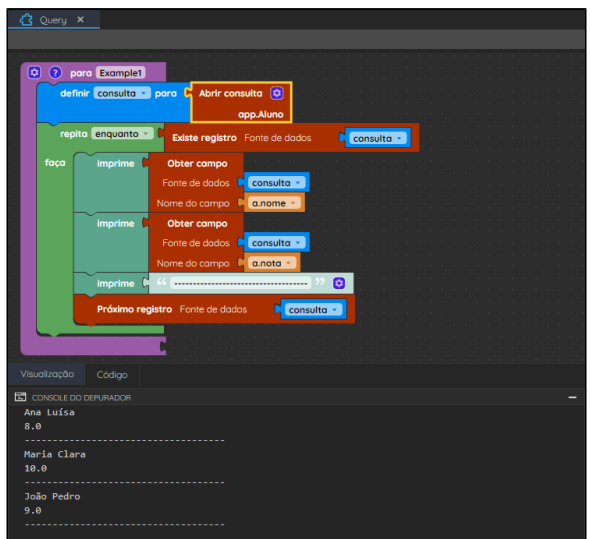

**Figura 3 - Exemplo de uso do bloco Abrir consulta utilizando a classe Aluno**

O bloco **Abrir consulta** foi configurado conforme a imagem abaixo.

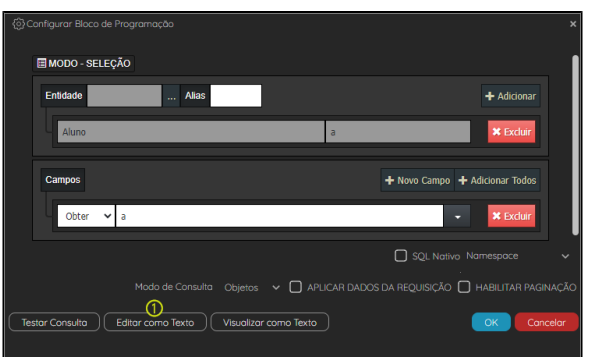

**Figura 3.1 - Configuração do bloco Abrir consulta utilizando a classe Aluno**

Ao clicar no botão "Editar como Texto" (destaque 1 da Figura 3.1), poderemos observar que a consulta definida ficará da seguinte forma:

### <span id="page-2-1"></span><span id="page-2-0"></span>Exemplo 2

No exemplo da função abaixo, estamos realizando uma consulta no bloco **Abrir consulta** a partir de uma [Fonte de dados](https://docs.cronapp.io/display/CRON2/Fonte+de+Dados) do tipo Consulta a Entidades. Observe que o bloco possui o parâmetro "nota" que foi obtido a partir do campo "Filtro" na configuração do bloco no Assistente de consulta (Figura 4.1). O resultado de execução da função exibirá, no Console do Depurador, informações dos alunos que possuem nota maior ou igual ao [número](https://docs.cronapp.io/display/CRON2/math_number) "9".

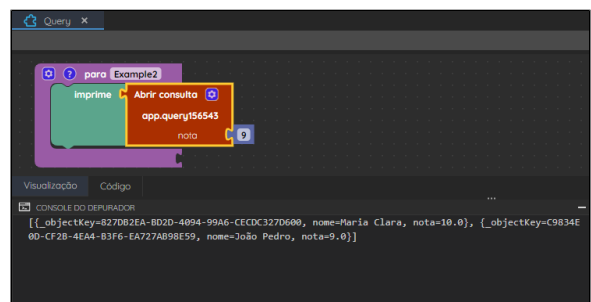

**Figura 4 - Exemplo de uso do bloco Abrir consulta utilizando uma Fonte de dados**

O bloco **Abrir consulta** da função foi configurado conforme a imagem abaixo. Ele retornará os nomes e as notas dos alunos que possuem, como configurado no campo "Filtro", nota maior ou igual a nota que será passada como parâmetro. Como já informado, o Assistente de consulta ao selecionar uma Fonte de dados possui algumas diferenças nos campos exibidos. Para mais informações, consulte o tópico **Dif erença entre consultas** da documentação [Assistente de consulta](https://docs.cronapp.io/display/CRON2/Assistente+de+consulta).

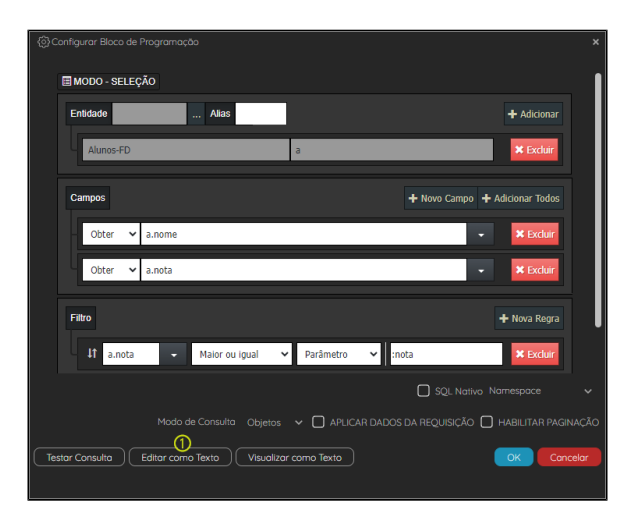

**Figura 4.1 - Configuração do bloco Abrir consulta utilizando a Fonte de dados Aluno**

Ao clicar no botão "Editar como Texto" (destaque 1 da Figura 4.1), poderemos observar que a consulta definida gera a requisição REST abaixo. Para mais detalhes, consulte o tópico **REST** da documentação [Assistente de consulta.](https://docs.cronapp.io/display/CRON2/Assistente+de+consulta)

GET app/query156543?\$select=nome%2Cnota&\$filter=%28nota%20ge%20%3Anota%29